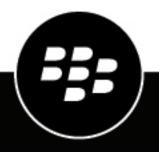

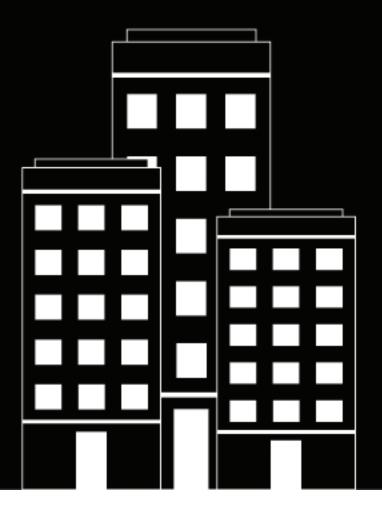

# BlackBerry AtHoc AtHoc Connect

7.19

2023-12-06Z

## Contents

| Connect organizations with AtHoc Connect                                                 | 5  |
|------------------------------------------------------------------------------------------|----|
| What is AtHoc Connect?                                                                   | 6  |
| View your organization connections                                                       | 7  |
| Search for a connected organization                                                      |    |
| Search and filter the all organizations list                                             |    |
| View the details of an organization                                                      |    |
| Add a new connection to your AtHoc Connect network                                       | 9  |
| Search the organizations list                                                            |    |
| Send a connect request to another organization                                           |    |
| Invite an unlisted organization to join AtHoc Connect                                    | 10 |
| Subscribe to a public feed                                                               | 10 |
| Manage connect requests and invitations                                                  | 11 |
| View organization connect requests from other organizations                              |    |
| Respond to a connect request from another organization                                   |    |
| View alerts from AtHoc Connect organizations                                             |    |
| View invitations sent to outside organizations                                           | 12 |
| Disconnect from a connection                                                             | 13 |
| Unsubscribe from a public feed                                                           | 14 |
| Change the connect agreement with an organization                                        | 15 |
| onange the connect agreement with an organization                                        |    |
| Send an alert to your BlackBerry AtHoc connections                                       | 16 |
|                                                                                          |    |
| Configure AtHoc Connect in the BlackBerry AtHoc management system                        |    |
| Enable the connect device on the BlackBerry AtHoc server                                 |    |
| Configure the BlackBerry AtHoc management system for AtHoc Connect                       |    |
| Enable BlackBerry AtHoc cloud services polling for the system<br>Create a health monitor |    |
| Create an organization for each connection                                               |    |
| Create and enable an organization for a basic account                                    |    |
| Configure the AtHoc Connect gateway                                                      |    |

| Configure the AtHoc Connect device<br>Add connect permissions<br>Set up visibility in your connect profile |    |
|----------------------------------------------------------------------------------------------------|----|
| BlackBerry AtHoc Customer Support Portal                                                                   |    |
| Documentation feedback                                                                                     | 23 |
| Legal notice                                                                                               |    |

# **Connect organizations with AtHoc Connect**

AtHoc<sup>®</sup> Connect brings together organizations from government, industry, commercial, and healthcare sectors to improve communication during an emergency.

You can send and receive alerts with other BlackBerry<sup>®</sup> AtHoc<sup>®</sup> customers that are Connect organizations in BlackBerry AtHoc. A Connect organization is a BlackBerry AtHoc customer that has signed up for AtHoc Connect to participate in cross-organization communication.

With AtHoc Connect, you can connect to other organizations and publish to these connections. You can also receive incoming alerts from connected organizations that target your organization.

To join AtHoc Connect, contact BlackBerry AtHoc customer support.

#### Prerequisites

AtHoc Connect requires configuration in the BlackBerry AtHoc management system, Notification Delivery Service (NDS), and registration with BlackBerry AtHoc customer support.

Before you can use AtHoc Connect, you must complete the following prerequisites:

- Configure the AtHoc Connect gateway and device.
- Create an organization in the BlackBerry AtHoc management system for each Connect organization.
- · Configure incoming alert types to see incoming alerts in the inbox.
- Log in as an operator with the Connect Agreement Management role.

# What is AtHoc Connect?

AtHoc Connect provides a way for operators to target other BlackBerry AtHoc organizations in an alert. For example, the emergency manager for a city might want to send alerts to organizations in the area such as hospitals, schools, military bases, and other groups that are affected by emergencies.

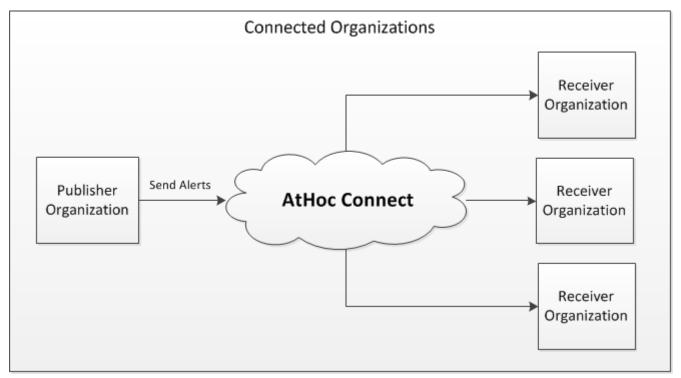

AtHoc Connect includes organizations that connect with each other to share critical information during an emergency. The following are some key terms and concepts within AtHoc Connect:

• **Organization**: An entity within BlackBerry AtHoc that can join AtHoc Connect. An organization can be standalone or a member of a super enterprise or enterprise.

An outside organization can be invited to join the network.

- Invitation: A request made to an outside organization to join the AtHoc Connect network.
- **Connect request**: A request made to an AtHoc Connect organization to be connected.
- When sending a request or invitation, you can choose to do one or both of the following:
  - Send Alerts: You invite the organization to receive alerts from you that impact their organization.
  - Receive Alerts: You invite the organization to add you to their target list for alerts that impact your organization.
- **Connected organizations**: The list of AtHoc Connect organizations that have agreed to send or receive alerts from other organizations.
- Incoming Alerts: Messages received from outside organizations. For instructions on how to set incoming alert types to trigger alert templates that alert the operator, see "Activate an alert template when an alert is received" in the *BlackBerry AtHoc Alert Templates* guide.

# View your organization connections

**Note:** You must be a Connect Agreement Manager, Organization Administrator, or Enterprise Administrator to access the Organization menu and screens and to change AtHoc Connect settings.

The Connected Organizations screen provides a summary of your AtHoc Connect network. From this screen you can perform the following tasks:

- View a list of organizations and public feeds you are connected to.
- · View the details of a connected organization or subscription
- Add a new connection
- · Respond to connect requests from other organizations
- In the navigation bar, click Organizations > Connected Organizations. The Connected Organizations screen
  opens and displays all organizations that have accepted connection requests from your organization. You can
  also see all organizations your organization has accepted invitations from.
- 2. Use the Search field to locate your connections.
- 3. Click Add New Connection to view options for expanding your network.

## Search for a connected organization

The organization search matches any set of letters or numbers anywhere in the organization title and description, and is not case-sensitive. Wildcards are not supported in searches.

- 1. In the navigation bar, click **Organizations** > **Connected Organizations**.
- 2. On the **Connected Organizations** screen, in the search field, type or paste a word found in the organization name or description.
- 3. Click Search.

## Search and filter the all organizations list

The organization search matches any set of letters or numbers anywhere in the organization title and description, and is not case-sensitive. Wildcards are not supported in searches.

To search and filter the organization list, use the following options from the All Organizations screen.

- 1. In the navigation bar, click **Organizations** > **All Organizations**.
- 2. On the All Organizations screen, in the search field, type or paste a word found in the organization name or description.
- 3. Optionally, to filter the organization list by status, under the search field, click ∨ > Connected or Request Pending.
- 4. Optionally, to filter the organization list by industry group, select a value from the Sector drop-down list
- 5. Click Search.

## View the details of an organization

- 1. In the navigation bar, click Organizations.
- 2. Click Connected Organizations or All Organizations.

**Note:** Outside organizations you have sent an AtHoc Connect network invitation to do not appear in the list if they have not registered for AtHoc Connect.

- **3.** Click the organization that you want to view. The details view opens, showing the organization name, description, sector, contact information, physical address, and a map location.
- **4.** View the status of your relationship with the organization at the top of the screen. An icon and text indicates whether or not you are connected, or if a connect request is pending.
  - Not Connected/Unsubscribed: No request has been accepted or is pending.
  - Pending: Request has not been accepted. To cancel the invitation, click Cancel Invitation.
  - Connected/Subscribed: Connected. You can disconnect from the organization or unsubscribe:
    - a. Click Disconnect or Unsubscribe.
    - b. Confirm that you want to disconnect or unsubscribe.

The status at the top of the Details screen refreshes.

# Add a new connection to your AtHoc Connect network

**Note:** To access the Organization menu and screens and to change AtHoc Connect settings, you must be a Connect Agreement Manager, Organization Administrator, or Enterprise Administrator.

A connection is an organization within the BlackBerry AtHoc network that you can receive alerts from or send alerts to. You can add a connection to your network using the following methods:

- Add existing organizations from AtHoc Connect to your network of organizations. You send a connect request to the organization to join your network so that you can receive their alerts and they can send alerts to your organization. For details, see Send a connect request to another organization.
- Add an organization that is not a customer of BlackBerry AtHoc to join the AtHoc Connect network. Send a
  registration invitation to them for AtHoc Connect, so that you can connect and share alerts. For details, see
  Invite an unlisted organization to join AtHoc Connect.

## Search the organizations list

You can search for organizations you are not connected to by name or key word, and by sector. You can search for an organization that you are not connected to, but only organizations that have already registered for AtHoc Connect are displayed in the list.

- 1. In the navigation bar, click **Organizations** > **All Organizations**.
- 2. On the All Organizations screen, enter the name of the organization or key words, such as "health" or "security".

Note: Enter simple strings. No wild cards are accepted.

- 3. Optionally, specify a sector from the drop-down list to filter the list.
- 4. Click Search.

### Send a connect request to another organization

- 1. In the navigation bar, click **Organizations** > **All Organizations**.
- 2. On the All Organizations page, click +Connect to add an organization as a connection to your network.
- 3. On the Connection Request screen, select any of the following alerting options:
  - Send Alerts: You can send alerts to the organization.
  - Receive Alerts: You can receive alerts from the organization.

Note: If you want to modify these choices later, you can change the connect agreement.

- **4.** Enter custom text to provide a personal invitation to join your network. The custom text can provide information about your organization and the purpose of connection.
- 5. Click Send Request. The connection appears in the Organizations list with the 🕔 to show that an invitation is pending.

When you send a connect request, the Connect invitation template is triggered. Go to **Alerts > Alert Templates > Connection Invitation** to modify the recipients who will receive the connection invitation.

If the receiving organization accepts the invitation, a connect agreement is created, based on the choices made in the invitation.

If your organization has set up incoming alerts to trigger an alert template, you can see invitations on the Sent Alerts screen.

## Invite an unlisted organization to join AtHoc Connect

There might be times when you want to send alerts to organizations that are not yet in the AtHoc Connect network. If you have their contact information, you can invite them to join BlackBerry AtHoc by sending an invitation to an email address. The invitee can fill out a registration form and sign up for a Basic license account from BlackBerry AtHoc.

- 1. In the navigation bar, click **Organizations** > **All Organizations**.
- 2. On the All Organizations screen, click Invite Unlisted Organization.

Note: You can also invite an unlisted organization from the Sent Invitation screen.

3. On the Invite Unlisted Organization dialog, enter the name and email address of the invitee organization.

**Note:** To improve the chances of the organization accepting the invitation, include the name of a contact and provide a custom message so that the organization knows that this invitation is coming from a known contact.

The organization receives an email inviting them to register for AtHoc Connect. After they register and join AtHoc Connect, you are automatically connected.

## Subscribe to a public feed

You can subscribe to public feeds that have been made available on the AtHoc Connect network, such as weather alerts. When you subscribe to a public feed, you receive feed updates as a connection to your network.

- In the navigation bar, click Organizations > All Organizations. A directory of AtHoc Connect organizations and public feeds opens. Public feeds display a Subscribe button instead of a Connect button in the Connection Request column.
- 2. Click Subscribe to receive updates as a connection to your network.
- 3. On the Subscribe screen, click Get Alerts.

The subscribe request is processed immediately.

# Manage connect requests and invitations

There are two places where you view and respond to connect requests, and view and resend invitations to outside organizations.

• For connect requests from or to an AtHoc Connect organization, go to **Alerts** > **Inbox**. Any communication between you and another organization in the AtHoc Connect network is available in the Inbox, including connect requests, or messages about accepted and declined connection requests.

You can also access recent requests from the Home page under the Organization(s) link in the system status area. Click the **View** link after Request(s) to open the Inbox.

 To view invitations that you have sent to outside organizations, including the status of each one, click Organizations > Sent Invitations.

## View organization connect requests from other organizations

**Note:** You must be a Connect Agreement Manager, Organization Administrator, or Enterprise Administrator to access the Organization menu and screen and to change AtHoc Connect settings.

You receive and respond to connection request from other Connect organizations in the alert Inbox.

- 1. Open the Inbox and do one of the following:
  - From the Home page, click View next to Request(s) in the System status panel.
  - In the navigation bar, click to **Alerts** > **Inbox**. The Inbox displays all incoming alerts, including connect requests. Connect requests have a type of "Connect Update."
- 2. To filter the list for Connect Updates, complete the following steps:
  - a. Click Advanced > Select Alert types.
  - b. Expand the list under Connect Update and select the types of updates you want to view in the list.
  - c. Click OK and return to the list.
  - d. Click Search.
- 3. In the Inbox, select a Connect update to view the contents in the details pane.
- 4. Depending on the type of request, complete one of the following steps from the detail pane:
  - Click the name link below the title to view the organization details.
  - · Click Mark as Reviewed to indicate that you have read the request or update.
  - Click Accept or Decline to respond to a connection request.

## Respond to a connect request from another organization

- 1. In the navigation bar, click **Alerts** > **Inbox**.
- 2. From the Inbox, click Accept or Decline for the request that you want to respond to.

## View alerts from AtHoc Connect organizations

When an alert is published between organizations, the sender sees the alert from their homepage.

The receiver can see the incoming alert in the following locations:

· In the Recently Received Alerts section on the homepage

• In the incoming alerts list in the Inbox

The receiver can click **Reply** in the alert row to respond to an incoming alert. The receiver can also click **Forward Alert** to forward the incoming alert to the local organization or to other AtHoc Connect organizations.

## View invitations sent to outside organizations

View the **Sent Invitations** list to see the outside organizations that you have invited to join the AtHoc Connect network.

- 1. In the navigation bar, click **Organizations** > **Sent Invitations**.
- 2. On the Sent Invitations screen, complete any of the following tasks:
  - Search for an invitation by organization name or email address.
  - Sort on any column.
  - Invite additional outside organizations.
  - View the status of any invitation:
    - Pending
    - Failed
    - Expired
    - In Network-Connected
    - In Network-Unconnected
  - · Resend an invitation if its status is "Failed" or "Expired."

# **Disconnect from a connection**

**Note:** You must be a Connect Agreement Manager, Organization Administrator, or Enterprise Administrator to access the Organization menu and screens and to change AtHoc Connect settings.

When you disconnect from an agreement to send or receive messages with another organization, you disconnect from the entire relationship. For example, if you have added a connection to your local police force to send and receive alerts and you decide to disconnect, you are disconnected from both types of alerts.

If you want to disconnect from only one type of alert, you can change the connect agreement instead.

- 1. In the navigation bar, click **Organizations** > **Connected Organizations**.
- 2. Click the connection from that you want to disconnect from.
- 3. Click Disconnect.
- 4. Click Confirm.

The relationship with the other organization is disconnected immediately.

# Unsubscribe from a public feed

- 1. In the navigation bar, click **Organizations** > **Connected Organizations**.
- 2. On the Connected Organizations screen, click the public feed that you want to unsubscribe from.
- 3. Click Unsubscribe.
- 4. Click Confirm.

# Change the connect agreement with an organization

A connect agreement represents the accepted request between two organizations for sending and receiving alerts.

To change the connection agreement with the other organization, you must cancel the current agreement and send a new invitation.

- 1. In the navigation bar, click **Organizations** > **Connected Organizations**.
- 2. Click the organization that you want to change the connect agreement with.
- 3. Click Disconnect.
- 4. Click Confirm. The connection status at the top of the screen updates to "Not Connected."
- 5. Click Connect beside the organization to create a new request.
- 6. On the Connection Request screen, select any of the following alerting options:
  - Send Alerts: You can send alerts to the organization.
  - Receive Alerts: You can receive alerts from the organization.
- 7. Enter custom text that explains the change in the agreement.
- 8. Click Send Request.

You will receive a notification when the other organization accepts the request.

# Send an alert to your BlackBerry AtHoc connections

Prerequisite: Create an alert as described in the BlackBerry AtHoc Create and Publish Alerts guide.

- 1. In the **Content** section of the alert details screen, click **Type** and specify the alert type, such as Fire, Geophysical, or Meteorological.
- 2. Click Severity and specify a severity for the alert.
- **3.** Optionally, if you want responses from the other organization, select one or more options from the **Response Options** list. Add response options to provide predefined responses in the alert for the receiving organization. If the other organization uses a triggered alert template to alert end users, the end users can respond using the options. You can verify that the organization has responded in the tracking report.
- 4. Optionally, if you want to provide additional information, add a URL to the More Info Link field.
- 5. Optionally, in the Location field, click Add and then select organizations in a geographical area. Organizations in the shape area are targeted.
- 6. Optionally, in the Attachments field, drag and drop files or click Browse... and then navigate to and select files to add to the alert. You can include text, audio, and video files as attachments.

**Note:** Attachments must be enabled for the organization. You can add a maximum of 5 files totaling up to 5 MB. The following attachment types are supported: .pdf, .doc, .docx, .xlsx, .xls, .txt, .jpeg, .jpg, .bmp, .png, .mp4, .gif, .mp3, .html, .xml, and .kml.

7. In the Target Organizations field, select each organization that you want to send the alert to.

To select all organizations, select the **Include all connected organizations** option at the top of the **Target Organizations** section.

**Tip:** The "Include all connected organizations" option is dynamic. If you use this option in an alert template, all future connections will be added to the list.

**8.** Complete and publish the alert. The alert is sent to the AtHoc Connect organization and appears as an alert in the Recently Received Alerts section of the homepage or Inbox of the receiver.

If the alert has response options, users in the receiving organization can respond to the alert from the Inbox.

If the receiving organization has triggered an alert template that sends incoming alerts to end users, the response options are provided. When the end user responds to the alert, the originating organization can track the response as a response from the receiving organization.

When an incoming Connect or mobile app alert from a connected organization triggers another alert, any attachments in the incoming alert are not included in the triggered alert.

# Configure AtHoc Connect in the BlackBerry AtHoc management system

This section describes how to enable and configure AtHoc Connect for your organization by setting up the delivery and device, customizing visibility settings, and setting up the correct operator permissions so that you can connect with other organizations.

## Enable the connect device on the BlackBerry AtHoc server

The first step in configuring devices for BlackBerry AtHoc is to enable the device on the BlackBerry AtHoc server. When you enable the device, it appears in the list of gateways on the Settings screen and in the list of devices.

- 1. On the server that hosts BlackBerry AtHoc, log in as an administrator.
- 2. Navigate to the following folder: ../Program Files (x86)/AtHocENS/ServerObjects/Tools.
- 3. Open the following application: AtHoc. Applications. Tools. InstallPackage%;.
- 4. On the **Configure Device Support** screen, select the check boxes beside each device that your organization needs.
- 5. Click Enable.
- 6. Click Close.

## Configure the BlackBerry AtHoc management system for AtHoc Connect

Each group of BlackBerry AtHoc users is associated with an organization. When you set up your organization, you might also need to configure your system to work with other BlackBerry AtHoc organizations.

### Enable BlackBerry AtHoc cloud services polling for the system

To enable BlackBerry AtHoc cloud services polling you must be a system administrator in the System Setup (3) organization.

- 1. Log into the System Setup (3) organization as a system administrator.
- 2. In the navigation bar, click 🔛.
- 3. In the System Setup section, click System Settings.
- 4. Click Edit.
- 5. In the Advanced Settings section, go to the BlackBerry AtHoc Cloud Services section and select the Required check box beside the Enable Cloud Services field.
- 6. In the Server Address field, specify the PSS server address.
- 7. Click Save.

### Create a health monitor

Global health monitors monitor the connectivity between AtHoc cloud services (PSS) and the BlackBerry AtHoc management system.

- 1. Log in to the System Setup (3) organization as a system administrator.
- 2. In the navigation bar, click 🖾.
- 3. Under System Setup, click Global System Health.

- 4. On the System Visibility Console screen, click Create new monitor.
- 5. On the New Health Monitor screen, enter a name for the new monitor.
- 6. Select the Health Monitors that you want the new health monitor to be associated with.
- 7. Select the Show errors and warnings for this monitor on the Home Page check box.
- 8. Select the Show this Health Monitor in the Organization Visibility Console check box.
- 9. In the How does this Monitor test the system? section, in the Choose a test field, select the Web Url Test option.
- **10.**In the **Test Configuration** field, enter a test configuration using the same URL as the NDS server that was used to configure the AtHoc Connect gateway.
- **11.**Leave all of the other fields on the screen unchanged.
- 12.Click Save.

### Create an organization for each connection

For each Connect organization, you must create a BlackBerry AtHoc organization on your system.

To create and configure a new organization in the system, you must be a System Administrator with permissions to switch between organizations in the BlackBerry AtHoc management system.

- 1. Log in to the System Setup organization or an enterprise or super enterprise organization that you want to create a child organization for.
- 2. In the navigation bar, click 🛄.
- 3. In the System Setup section, click Organizations Manager.
- 4. On the Organizations Manager screen, click New.
- 5. On the **New Organization** dialog, enter a name for the new organization and select an administrator from operators that exist in the system.
- 6. Click Save.
- 7. In the navigation bar, click your username, and then click Change Organization.
- 8. Optionally, on the Change Organization screen, do any of the following:
  - Click the name of an organization in the **Name** column to view the organization hierarchy of that organization.
  - In the search field, enter an organization code, ID, or name, and then click Q or press **Enter** on your keyboard to filter the displayed organizations.
  - · Click any column header to sort the list of available organizations.
  - From the **All Organizations** pull-down list, select **Super Enterprise**, **Enterprise**, **Sub Organizations**, or **Basic** to filter the list of organizations.
- 9. Click Switch.

10.On the Change Organization confirmation window, click OK.

**After you finish:** Complete the other typical organization set up steps with users, and alert templates. From **Settings** > **General Settings**, you can define the URLs, name, logo images, default alert templates, and Self Service defaults.

### Create and enable an organization for a basic account

AtHoc Basic provides a limited set of features for the draft account to publish alerts between AtHoc Connect organizations. A draft organization is used by users that primarily publish alerts across organizations.

- 1. To create the organization, complete the following steps:
  - a. Log in to System Setup with an administrator account.
  - **b.** In the navigation bar, click 🛄.
  - c. In the System Setup section, click Organizations Manager.

- d. On the Organizations Manager page, click New.
- e. On the New Organization dialog, enter a name for the new organization.
- f. Select the **Basic** organization type and click **Save**. Details of the new organization appear in the organizations manager with default values appearing for the display name, time zone, and homepage URL.
- 2. To log in to the account that you set as the administrator, in the navigation bar, change to the organization that you created. The system refreshes and then displays the new organization. You can confirm that this has happened by looking at the name of the current organization in the top menu bar on the screen. The homepage opens. If you see a Terms and Conditions page instead of the homepage, do not click the Accept button. Contact BlackBerry AtHoc customer support. The Terms and Conditions should only be shown to the first administrator of the Basic account.
- 3. To create the draft administrator for the account, complete the following steps:
  - a. In the navigation bar, click Users > Users.
  - b. On the Users screen, click New.
  - c. On the New User screen, enter a username, password, and email address.
  - d. Click Save.
  - e. On the user details screen, click Grant Operator Permissions.
  - f. From the Operator Roles list, select Basic Administrator.
  - g. Click Save.

**Next Steps:** You have completed the set up for the Basic organization. The next step is to send the username and password to the Basic administrator so that they can log in to their account.

## **Configure the AtHoc Connect gateway**

Use the AtHoc Connect gateway to set up organizations.

- 1. In the navigation bar, click 🔛.
- 2. In the Devices section, click AtHoc Connect.
- 3. On the AtHoc Connect screen, enter the URL of the production PSS server.
- 4. Enter the username and password values for the PSS server.
- 5. Click Save.

## **Configure the AtHoc Connect device**

Note: You must be an Enterprise Administrator to perform this task.

- 1. In the navigation bar, click 🖾.
- 2. In the Devices section, click Devices.
- 3. On the Devices screen, click the Mass Devices tab.
- 4. Click AtHoc Connect.
- 5. On the AtHoc Connect screen, click Edit.
- 6. In the Details section, complete the following fields if they are not already populated:
  - Name: AtHoc Connect
  - Common Name: UAP-IAC
  - Device Group Order: Select a value from the drop-down menu.
  - Contact Info Edit: Select from the following values: None, End Users, Operators, or All.
- 7. In the Help Text section, optionally complete the following fields if they are not already populated:

- Targeting Help Text: You are about to publish to other Organizations via AtHoc Connect.
- Contact Info Help Text
- Contact Info Tool Tip
- 8. In the Delivery Gateways section, verify that AtHoc Connect appears in the list.

9. Click Save.

### 10.Click More Actions > Enable.

For more information on device configuration, see "View and edit device details" in the *BlackBerry AtHoc System Settings and Configuration* guide.

## Add connect permissions

Operators must be a Connect Agreements Manager to manage connections, see the Organizations menu and screens, and view and edit AtHoc Connect settings.

- 1. In the navigation bar, click Users > Users.
- 2. On the Users page, search for the operator you want to add permissions for.
- 3. Click the name of the operator that you want to add the role to.
- 4. On the user details screen, click Edit Operator Permissions.
- 5. On the **Operator Permissions** screen, click the **Operator Roles** drop-down list and click to select each of the Connect roles.
- 6. Click Save.

## Set up visibility in your connect profile

**Note:** You must be a Connect Agreement Manager, Organization Administrator, or Enterprise Administrator to access the Organization menu and screens and change AtHoc Connect settings.

You can use the Add New Organization screen (the AtHoc Connect directory) to choose whether organizations in certain sectors can see your organization. By default, your organization is visible to all other organizations. The visibility setting lets you select relevant sectors. For example, if your organization is in the Federal Defense sector, you can specify that only organizations in the Federal Defense sector can see your organization in the AtHoc Connect directory.

If you are connected to an organization that is outside your selected sectors, your organization is still visible to them in the AtHoc Connect directory. However, if either of you disconnects from sending or receiving notifications, the other organization can no longer see your organization in the directory.

- 1. In the navigation bar, click Organizations > Connect Profile.
- 2. On the Connect Profile screen, in the Visibility section, select one of the following options:
  - · Select All Sectors if you want to allow any organization to send connect invitations.
  - Select Selected Sectors if you want to limit your visibility by sector.
    - a. Click the drop-down list under the Selected Sectors option.
    - **b.** Select one or more sectors that connect with your organization. For example, if you choose Education, only organizations in the Education sector can view your organization in the Organizations list.

**Note:** If you choose **All Sectors**, all current sectors are selected and can see your organization. However, if sectors are added to AtHoc Connect, organizations in the new sectors will not be able to see your organization because they will not have been selected.

c. Remove sectors by clicking 🖾 inside the related sector pill.

3. Click Save.

# **BlackBerry AtHoc Customer Support Portal**

BlackBerry AtHoc customers can obtain more information about BlackBerry AtHoc products or get answers to questions about their BlackBerry AtHoc systems through the Customer Support Portal:

https://www.blackberry.com/us/en/support/enterpriseapps/athoc

The BlackBerry AtHoc Customer Support Portal also provides support via computer-based training, operator checklists, best practice resources, reference manuals, and user guides.

# **Documentation feedback**

The BlackBerry AtHoc documentation team strives to provide accurate, useful, and up-to-date technical documentation. If you have any feedback or comments about BlackBerry AtHoc documentation, email athocdocfeedback@blackberry.com. Please include the name and version number of the document in your email.

To view additional BlackBerry AtHoc documentation, visit https://docs.blackberry.com/en/id-comm-collab/ blackberry-athoc. To view the BlackBerry AtHoc Quick Action Guides, see https://docs.blackberry.com/en/idcomm-collab/blackberry-athoc/Quick-action-guides/latest.

For more information about BlackBerry AtHoc products or if you need answers to questions about your BlackBerry AtHoc system, visit the Customer Support Portal at https://www.blackberry.com/us/en/support/enterpriseapps/athoc.

# Legal notice

©2023 BlackBerry Limited. Trademarks, including but not limited to BLACKBERRY, BBM, BES, EMBLEM Design, ATHOC, CYLANCE and SECUSMART are the trademarks or registered trademarks of BlackBerry Limited, its subsidiaries and/or affiliates, used under license, and the exclusive rights to such trademarks are expressly reserved. All other trademarks are the property of their respective owners.

Patents, as applicable, identified at: www.blackberry.com/patents.

This documentation including all documentation incorporated by reference herein such as documentation provided or made available on the BlackBerry website provided or made accessible "AS IS" and "AS AVAILABLE" and without condition, endorsement, guarantee, representation, or warranty of any kind by BlackBerry Limited and its affiliated companies ("BlackBerry") and BlackBerry assumes no responsibility for any typographical, technical, or other inaccuracies, errors, or omissions in this documentation. In order to protect BlackBerry proprietary and confidential information and/or trade secrets, this documentation may describe some aspects of BlackBerry technology in generalized terms. BlackBerry reserves the right to periodically change information that is contained in this documentation; however, BlackBerry makes no commitment to provide any such changes, updates, enhancements, or other additions to this documentation to you in a timely manner or at all.

This documentation might contain references to third-party sources of information, hardware or software, products or services including components and content such as content protected by copyright and/or third-party websites (collectively the "Third Party Products and Services"). BlackBerry does not control, and is not responsible for, any Third Party Products and Services including, without limitation the content, accuracy, copyright compliance, compatibility, performance, trustworthiness, legality, decency, links, or any other aspect of Third Party Products and Services. The inclusion of a reference to Third Party Products and Services in this documentation does not imply endorsement by BlackBerry of the Third Party Products and Services or the third party in any way.

EXCEPT TO THE EXTENT SPECIFICALLY PROHIBITED BY APPLICABLE LAW IN YOUR JURISDICTION, ALL CONDITIONS, ENDORSEMENTS, GUARANTEES, REPRESENTATIONS, OR WARRANTIES OF ANY KIND, EXPRESS OR IMPLIED, INCLUDING WITHOUT LIMITATION, ANY CONDITIONS, ENDORSEMENTS, GUARANTEES, REPRESENTATIONS OR WARRANTIES OF DURABILITY, FITNESS FOR A PARTICULAR PURPOSE OR USE, MERCHANTABILITY, MERCHANTABLE QUALITY, NON-INFRINGEMENT, SATISFACTORY QUALITY, OR TITLE, OR ARISING FROM A STATUTE OR CUSTOM OR A COURSE OF DEALING OR USAGE OF TRADE, OR RELATED TO THE DOCUMENTATION OR ITS USE, OR PERFORMANCE OR NON-PERFORMANCE OF ANY SOFTWARE, HARDWARE, SERVICE, OR ANY THIRD PARTY PRODUCTS AND SERVICES REFERENCED HEREIN, ARE HEREBY EXCLUDED. YOU MAY ALSO HAVE OTHER RIGHTS THAT VARY BY STATE OR PROVINCE. SOME JURISDICTIONS MAY NOT ALLOW THE EXCLUSION OR LIMITATION OF IMPLIED WARRANTIES AND CONDITIONS. TO THE EXTENT PERMITTED BY LAW, ANY IMPLIED WARRANTIES OR CONDITIONS RELATING TO THE DOCUMENTATION TO THE EXTENT THEY CANNOT BE EXCLUDED AS SET OUT ABOVE, BUT CAN BE LIMITED, ARE HEREBY LIMITED TO NINETY (90) DAYS FROM THE DATE YOU FIRST ACQUIRED THE DOCUMENTATION OR THE ITEM THAT IS THE SUBJECT OF THE CLAIM.

TO THE MAXIMUM EXTENT PERMITTED BY APPLICABLE LAW IN YOUR JURISDICTION, IN NO EVENT SHALL BLACKBERRY BE LIABLE FOR ANY TYPE OF DAMAGES RELATED TO THIS DOCUMENTATION OR ITS USE, OR PERFORMANCE OR NON-PERFORMANCE OF ANY SOFTWARE, HARDWARE, SERVICE, OR ANY THIRD PARTY PRODUCTS AND SERVICES REFERENCED HEREIN INCLUDING WITHOUT LIMITATION ANY OF THE FOLLOWING DAMAGES: DIRECT, CONSEQUENTIAL, EXEMPLARY, INCIDENTAL, INDIRECT, SPECIAL, PUNITIVE, OR AGGRAVATED DAMAGES, DAMAGES FOR LOSS OF PROFITS OR REVENUES, FAILURE TO REALIZE ANY EXPECTED SAVINGS, BUSINESS INTERRUPTION, LOSS OF BUSINESS INFORMATION, LOSS OF BUSINESS OPPORTUNITY, OR CORRUPTION OR LOSS OF DATA, FAILURES TO TRANSMIT OR RECEIVE ANY DATA, PROBLEMS ASSOCIATED WITH ANY APPLICATIONS USED IN CONJUNCTION WITH BLACKBERRY PRODUCTS OR SERVICES, DOWNTIME COSTS, LOSS OF THE USE OF BLACKBERRY PRODUCTS OR SERVICES OR ANY PORTION THEREOF OR OF ANY AIRTIME SERVICES, COST OF SUBSTITUTE GOODS, COSTS OF COVER, FACILITIES OR SERVICES, COST OF CAPITAL, OR OTHER SIMILAR PECUNIARY LOSSES, WHETHER OR NOT SUCH DAMAGES WERE FORESEEN OR UNFORESEEN, AND EVEN IF BLACKBERRY HAS BEEN ADVISED OF THE POSSIBILITY OF SUCH DAMAGES.

TO THE MAXIMUM EXTENT PERMITTED BY APPLICABLE LAW IN YOUR JURISDICTION, BLACKBERRY SHALL HAVE NO OTHER OBLIGATION, DUTY, OR LIABILITY WHATSOEVER IN CONTRACT, TORT, OR OTHERWISE TO YOU INCLUDING ANY LIABILITY FOR NEGLIGENCE OR STRICT LIABILITY.

THE LIMITATIONS, EXCLUSIONS, AND DISCLAIMERS HEREIN SHALL APPLY: (A) IRRESPECTIVE OF THE NATURE OF THE CAUSE OF ACTION, DEMAND, OR ACTION BY YOU INCLUDING BUT NOT LIMITED TO BREACH OF CONTRACT, NEGLIGENCE, TORT, STRICT LIABILITY OR ANY OTHER LEGAL THEORY AND SHALL SURVIVE A FUNDAMENTAL BREACH OR BREACHES OR THE FAILURE OF THE ESSENTIAL PURPOSE OF THIS AGREEMENT OR OF ANY REMEDY CONTAINED HEREIN; AND (B) TO BLACKBERRY AND ITS AFFILIATED COMPANIES, THEIR SUCCESSORS, ASSIGNS, AGENTS, SUPPLIERS (INCLUDING AIRTIME SERVICE PROVIDERS), AUTHORIZED BLACKBERRY DISTRIBUTORS (ALSO INCLUDING AIRTIME SERVICE PROVIDERS) AND THEIR RESPECTIVE DIRECTORS, EMPLOYEES, AND INDEPENDENT CONTRACTORS.

IN ADDITION TO THE LIMITATIONS AND EXCLUSIONS SET OUT ABOVE, IN NO EVENT SHALL ANY DIRECTOR, EMPLOYEE, AGENT, DISTRIBUTOR, SUPPLIER, INDEPENDENT CONTRACTOR OF BLACKBERRY OR ANY AFFILIATES OF BLACKBERRY HAVE ANY LIABILITY ARISING FROM OR RELATED TO THE DOCUMENTATION.

Prior to subscribing for, installing, or using any Third Party Products and Services, it is your responsibility to ensure that your airtime service provider has agreed to support all of their features. Some airtime service providers might not offer Internet browsing functionality with a subscription to the BlackBerry<sup>®</sup> Internet Service. Check with your service provider for availability, roaming arrangements, service plans and features. Installation or use of Third Party Products and Services with BlackBerry's products and services may require one or more patent, trademark, copyright, or other licenses in order to avoid infringement or violation of third party rights. You are solely responsible for determining whether to use Third Party Products and Services and if any third party licenses are required to do so. If required you are responsible for acquiring them. You should not install or use Third Party Products and Services until all necessary licenses have been acquired. Any Third Party Products and Services and are provided "AS IS" with no express or implied conditions, endorsements, guarantees, representations, or warranties of any kind by BlackBerry and BlackBerry assumes no liability whatsoever, in relation thereto. Your use of Third Party Products and Services shall be governed by and subject to you agreeing to the terms of separate licenses and other agreements applicable thereto with third parties, except to the extent expressly covered by a license or other agreement with BlackBerry.

The terms of use of any BlackBerry product or service are set out in a separate license or other agreement with BlackBerry applicable thereto. NOTHING IN THIS DOCUMENTATION IS INTENDED TO SUPERSEDE ANY EXPRESS WRITTEN AGREEMENTS OR WARRANTIES PROVIDED BY BLACKBERRY FOR PORTIONS OF ANY BLACKBERRY PRODUCT OR SERVICE OTHER THAN THIS DOCUMENTATION.

BlackBerry Enterprise Software incorporates certain third-party software. The license and copyright information associated with this software is available at http://worldwide.blackberry.com/legal/thirdpartysoftware.jsp.

BlackBerry Limited 2200 University Avenue East Waterloo, Ontario Canada N2K 0A7

BlackBerry UK Limited Ground Floor, The Pearce Building, West Street, Maidenhead, Berkshire SL6 1RL United Kingdom

Published in Canada